### **ZOOM FROM YOUR PHONE**

How to use Zoom on your smart phone for your remote court hearing

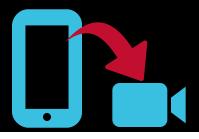

1

### **GO TO YOUR APP STORE**

On iPhones, it is called the App Store. On Androids, it is called Google Play. If the court gave you a link, click the link and follow the instructions.

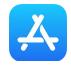

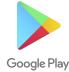

2

### DOWNLOAD THE ZOOM APP

Search for the Zoom Cloud Meetings app in the search bar and download the FREE app called "ZOOM Cloud Meetings."

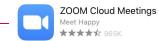

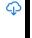

3

### OPEN THE ZOOM APP

You can open the Zoom app immediately after downloading it by clicking the "Open" button in your App Store or you can open the Zoom app that is now on your phone.

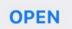

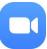

4

### **CLICK "JOIN A MEETING"**

You do not need to "Sign Up" or "Sign In" to join a meeting.

Join a Meeting

5

### TYPE YOUR INFORMATION AND CLICK "JOIN"

Type in the Meeting ID Number the court gives you in the box labeled **A**. Type in your full name in the box labeled **B**.

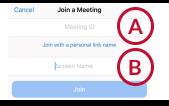

6

### TYPE THE ZOOM MEETING PASSWORD

Type in the Zoom Meeting Password the court gives you in the box labeled **C** and click "Continue."

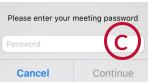

7

### **CLICK "JOIN WITH VIDEO"**

You will be automatically asked to connect to video. If you are not asked, look for the camera symbol and click "Start Video."

Join with Video

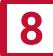

# CLICK "CALL OVER INTERNET" OR "DEVICE AUDIO"

You will be automatically asked to connect to audio. If you are not asked, look for the headphones symbol, click "Join Audio," and select "Call Over Internet" or "Device Audio." "Dial in" requires the phone number the court gives you.

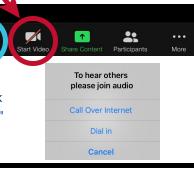

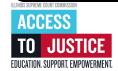

## ZOOM FROM YOUR COMPUTER

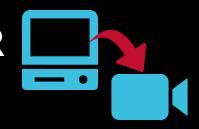

How to use Zoom on your computer or laptop (with a webcam) for your remote court hearing

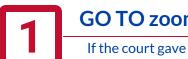

GO TO zoom.us/join

If the court gave you a link, click the link and follow the instructions.

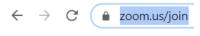

### TYPE YOUR INFORMATION AND CLICK "JOIN"

Type in the Meeting ID Number the court gives you in the box labeled A and click "Join."

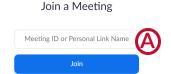

### **CLICK "OPEN ZOOM MEETINGS"**

If you don't have Zoom installed on your computer, click on "download and run Zoom" and open the .exe file to install Zoom.

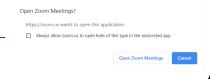

### TYPE YOUR INFORMATION AND CLICK "JOIN MEETING"

Type in the Meeting ID Number the court gives you in the box labeled **B**. Type in your full name in the box labeled C.

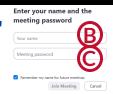

### TYPE THE ZOOM MEETING PASSWORD

Type in the Zoom Meeting Password the court gives you in the box labeled D and click "Join Meeting."

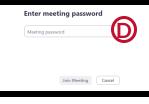

### **CLICK "JOIN WITH VIDEO"**

You will see a video preview before you join with video. If you do not want to appear with video, click "Join without Video."

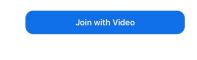

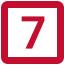

### CLICK "JOIN WITH COMPUTER AUDIO"

You can test your speaker and Microphone by click the words under "Join with Computer Audio."

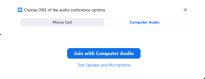

#### **Getting Ready for Your Remote Hearing:**

- Check your internet or phone connection.
- Charge your computer or phone. Make sure you have enough minutes.
- Use earbuds or headphones if you can. This makes it easier to hear you speak.
- Look for the microphone symbol to mute and un-mute
- Keep yourself on mute when your case is not before the judge.
- Use an empty, quiet space where no one will interrupt you and with no background noise.
- Set the camera at eye level. If using a phone, prop it up so your hands are free.
- Pause before speaking in case there is audio/video lag.
- Even if you are at home, remember that a remote hearing is still an official court hearing and you should dress and behave appropriately.

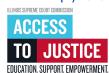